## 初心者のための「ヤマレコへの山行記録登録法」 (Android編)

 ヤマレコは日本を代表する登山情報の記録サイトです。この説明書では、ヤマレコに 山行記録を投稿するための方法を記しています。

 山に行ったら、自分のため、人のために記録を残しましょう。ヤマレコに山行記録を投 稿すれば、多くの登山者は、これを参考にして登山計画をたてることができます。ま た、この山行記録のGPSログは、国土地理院の地形図で登山道を修正するのにも使 用されています。

 山行記録を投稿するということは、結果的に多くの登山者の命を救っている大変に意 義のある作業だと言えます。

 この説明書は、androidスマホの地図アプリで取得したGPSログをandroidスマホ を使用して「ヤマレコの山行記録に登録する方法」について記述しています。

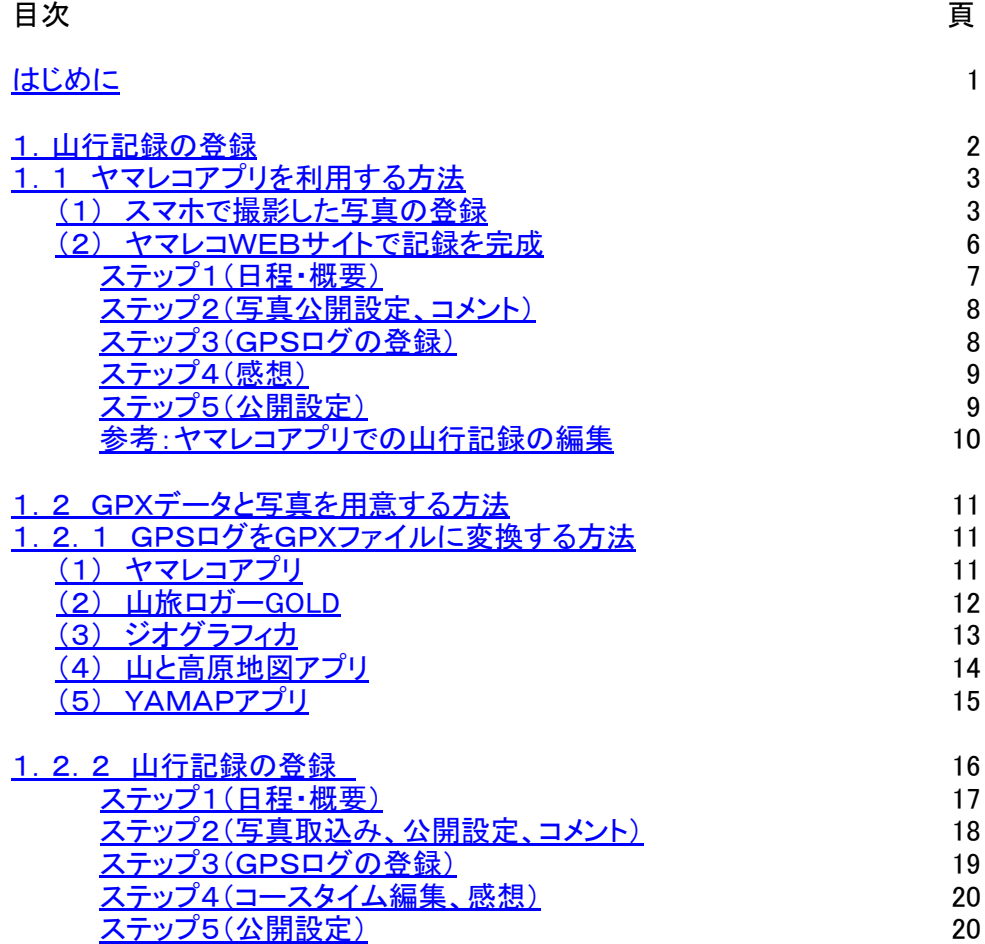

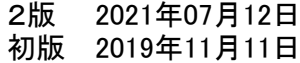

 この説明書は、IT初心者がヤマレコに山行記録を登録する手順を示したもので、以下に示すアプリを対象として います。

・GPSログの取得 : 山旅ロガーGOLD、ジオグラフィカ、山と高原地図、ヤマレコアプリ、YAMAP

・写真の撮影 : スマホのカメラ機能で撮影された写真およびデジカメ等で撮影された写真でスマホに取り込まれたも  $\sigma$ 

※デジカメで撮影された写真の取り込み方法には触れていません。

 スマホの地図アプリで取得したGPSログをヤマレコに登録するには、GPSログを汎用ファイル形式であるGPXファイル に変換し、登録する必要があります。ただし、ヤマレコアプリで登録する場合は操作が簡略化されています。 これらをまとめると以下のようになります。

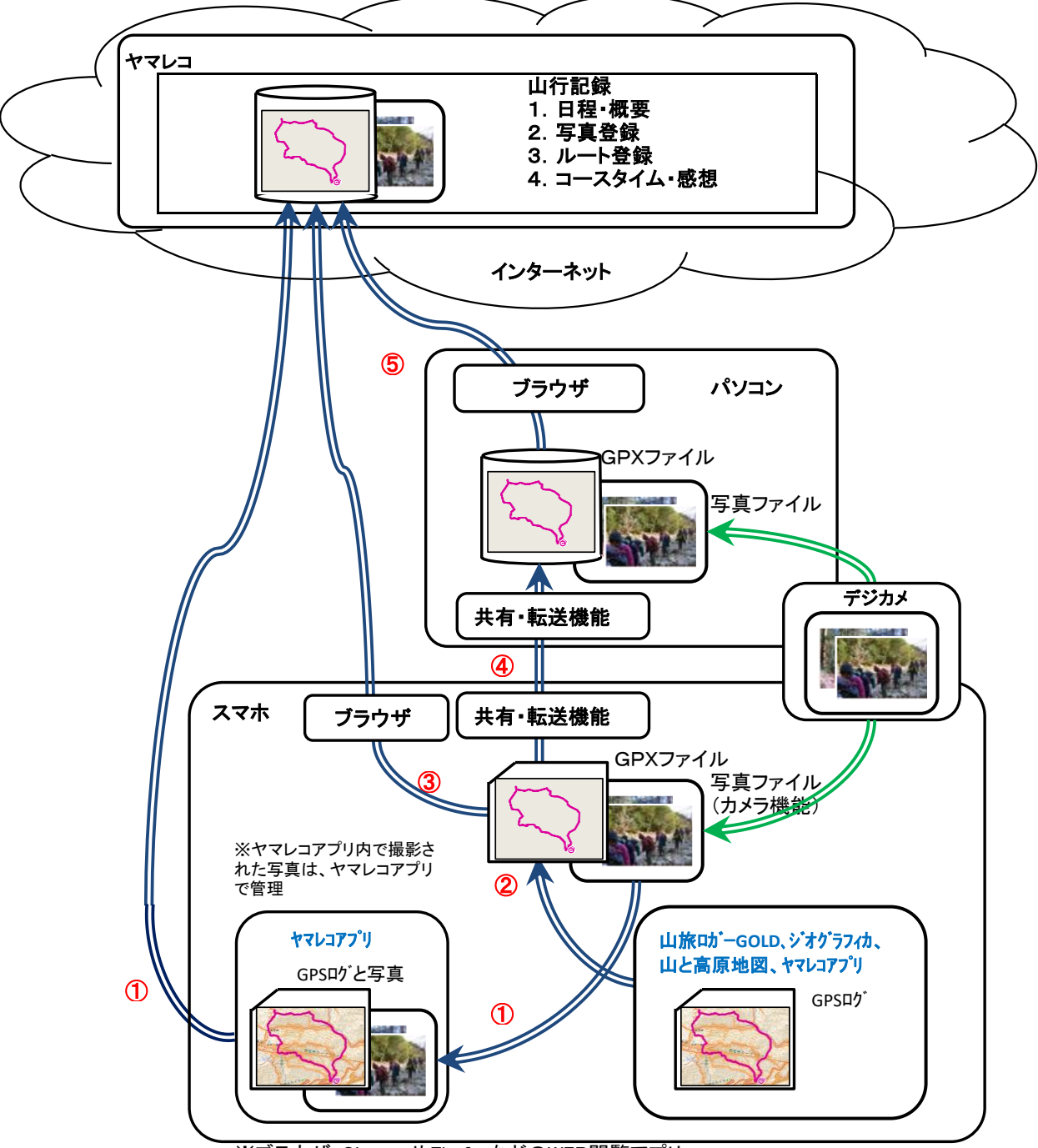

※ブラウザ:ChromeやFirefoxなどのWEB閲覧アプリ

- ① ヤマレコアプリからヤマレコの山行記録にGPXデータと写真データを登録。
- ※写真データはヤマレコ内で撮影したものとカメラ機能で撮影したもの。
- ② スマホの地図アプリで記録したGPSログを汎用ファイル形式であるGPXファイルに変換。
- ③ スマホのブラウザからヤマレコにログインしてGPXデータと写真データを登録。
- ④ ②で変換したGPXファイルを各種転送機能(メール、共有メモリ、USB接続等)を使用してパソコンにアップロード。
- ⑤ パソコンのブラウザからヤマレコにログインしてGPXデータと写真データを登録。

ヤマレコ:株式会社ヤマレコの提供する地図アプリとWEBサービス 山旅ロガーGOLD、地図ロイド:KMI Softwareftware の提供する地図アプリ ジオグラフィカ:松本圭司氏の提供する地図アプリ 山と高原地図アプリ:株式会社昭文社の提供する地図アプリと地<mark>図</mark>

 ヤマレコに山行記録を登録するには、実際に登山したルートのGPXデータと記録としての写真情報が必要となります。 そして、このふたつの情報をどのように準備するかによって、ヤマレコアプリを利用する方法と、その他の地図アプリを利 用する方法が存在します。

 ヤマレコアプリを利用する場合は、登山時のGPXデータはヤマレコアプリで記録し、写真はヤマレコアプリ或いはカメラ で撮影したものを利用します。

その他の地図アプリを利用した場合は、GPXデータと写真を特定のフォルダに用意してある前提で説明しています。

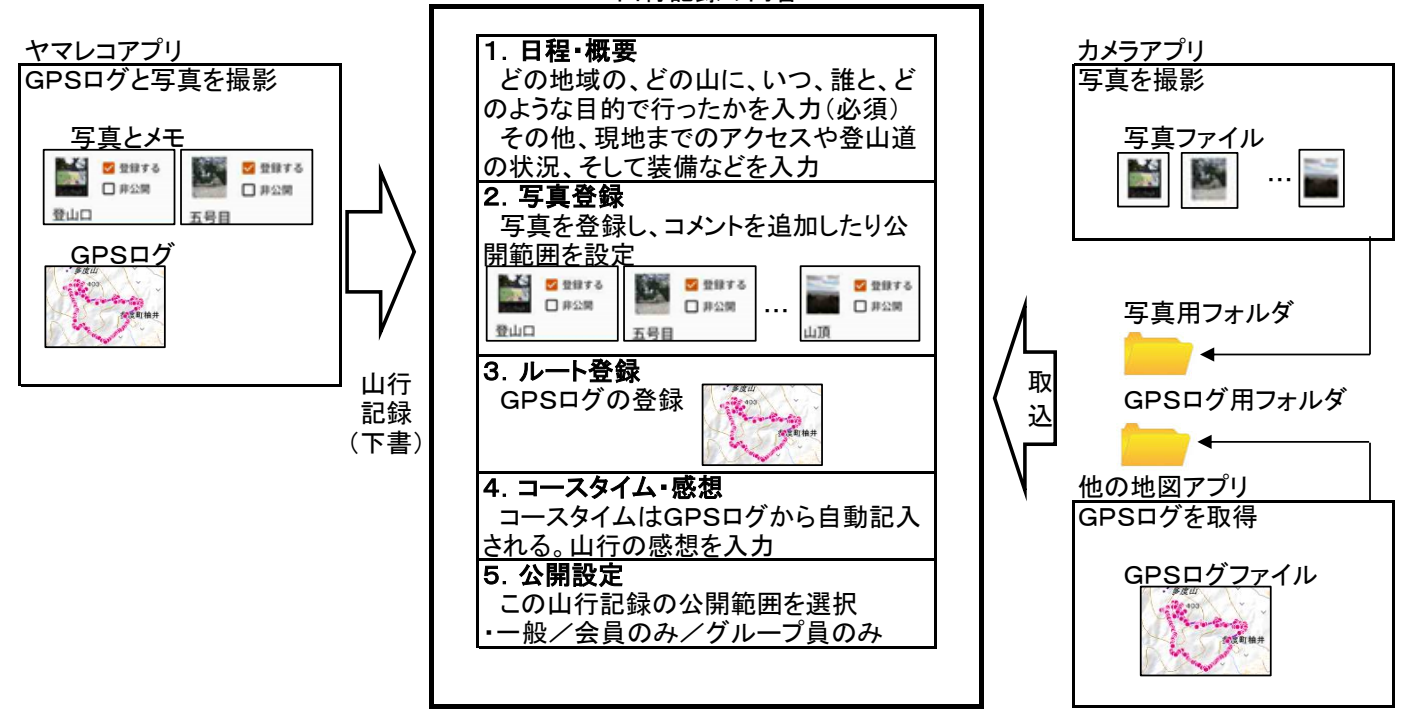

- ※ ヤマレコアプリは、ヤマレコWEBサイトへの山行記録の登録を容易にするために、以下の機能が提供されています。 ① GPSログを停止させると、そのGPSログを使用して、山行記録が、下書きの状態で作成されます。
	- (通信可能な状態になった時に登録されます。) ② 写真登録時、ヤマレコアプリの中からカメラ機能を起動し、メモなどを付加したものはメモも同時に取り込まれます。 (自身で、カメラ機能を起動し撮影したものにはメモはありません。)

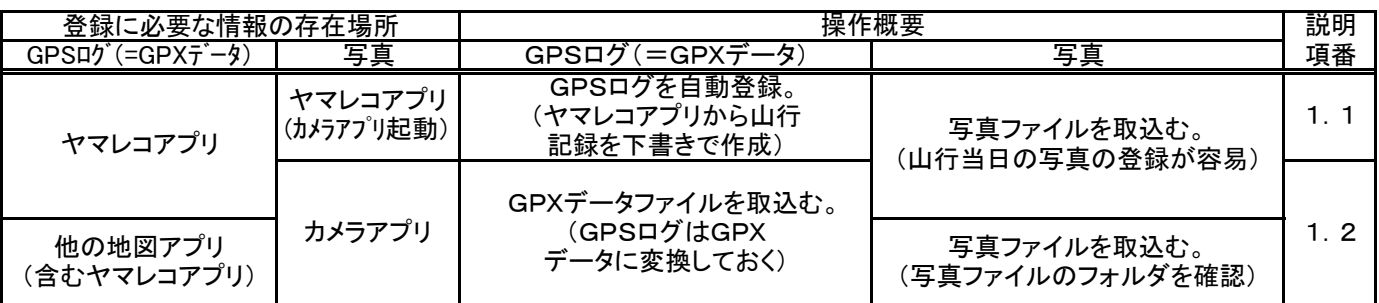

↑ ※ 「他の地図アプリ(含むヤマレコアプリ)」は、ヤマレコアプリで、他の地図アプリ同様にGPSログをGPXデータ に変換して登録する場合のこと。ヤマレコアプリでは、山行記録にGPSログが自動で登録されるので、通常は必 要ありません。

1.1 ヤマレコアプリを利用する方法

 ヤマレコアプリを利用すると山行記録の下書きが自動的に登録されます。 ヤマレコアプリでのヤマレコへの登録は以下の操作となり、それぞれで設定可能な項目は以下の通りです。 スマホで撮影した写真の登録まではヤマレコアプリで行うと操作が容易になります。

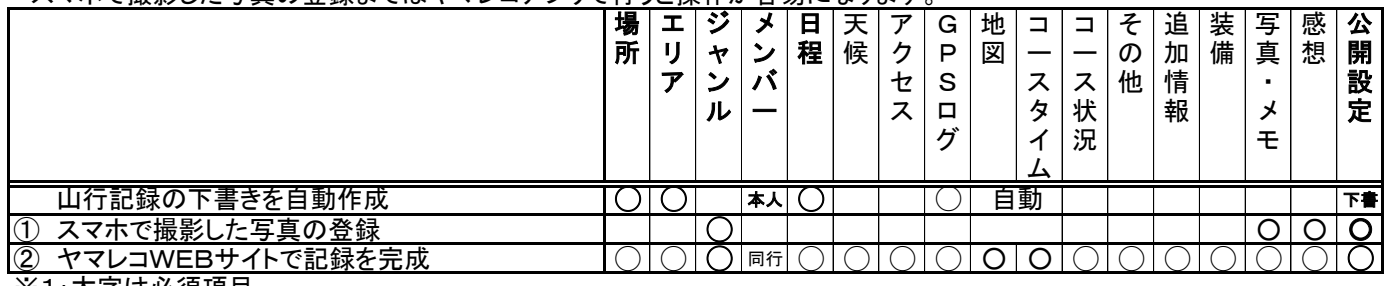

※1:太字は必須項目

(1) スマホで撮影した写真の登録

 GPSログなどは下書きとして自動で登録されていますので、ここでは写真を登録します。写真の登録は、ヤマレコア プリから行う方法が最も簡単です。GPSログを取得した日に撮影した写真の一覧が表示されますので、この中から、 登録する写真を選択します。

 その他の情報は、次のステップのWEBサイトでの登録で記録を完成させます。ヤマレコアプリでも入力可能です が、同行者などの情報やグループに関する情報などはWEBサイトの方が、やや入力が容易です。

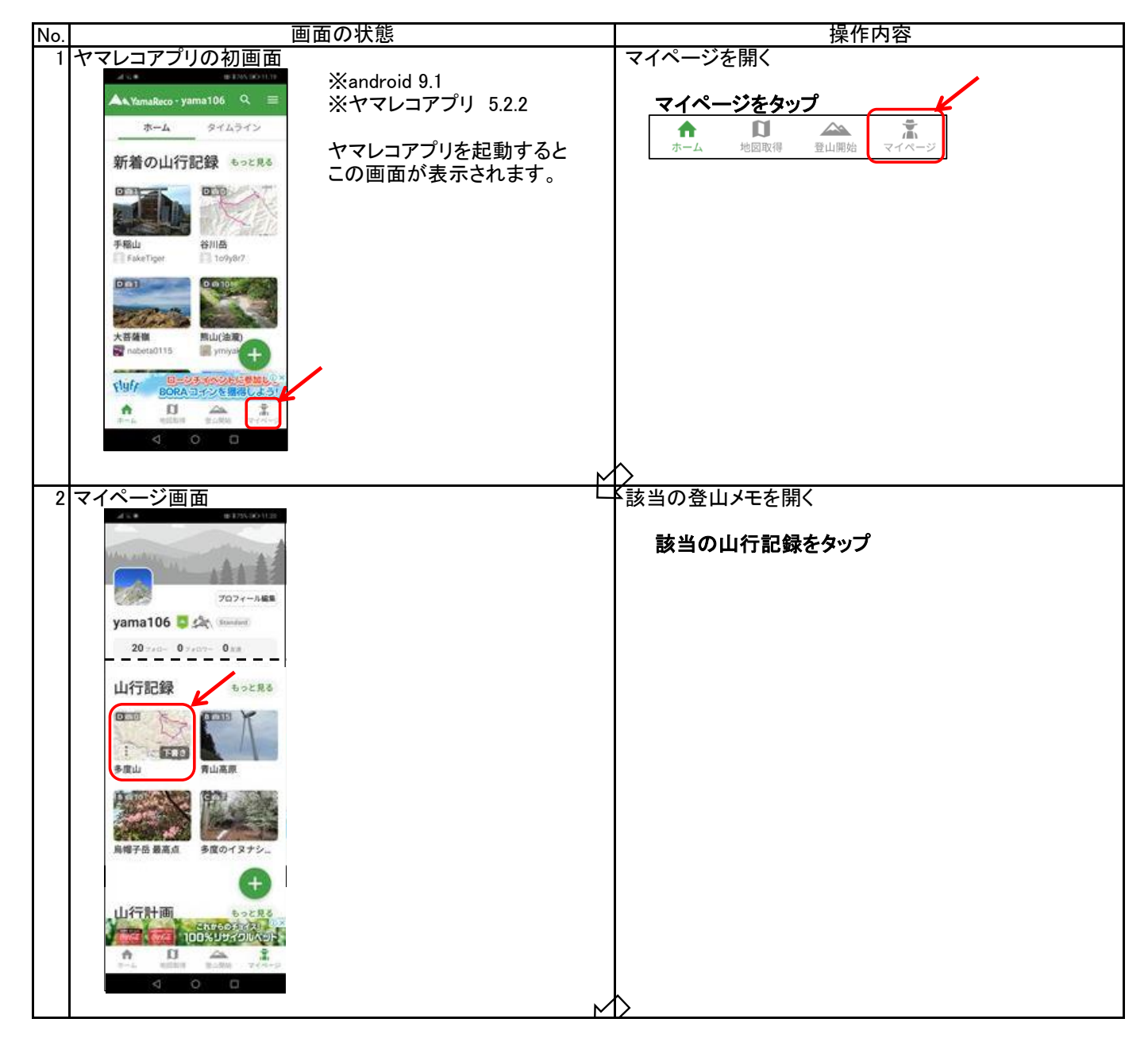

<sup>※2:</sup>上の表でわかるように、ヤマレコアプリを利用すると、登録に必要な最低の項目は①でも完成させることができる。 また、②の項目も①で殆ど設定可能であるが、②の方が理解し易いので②で完成させる。

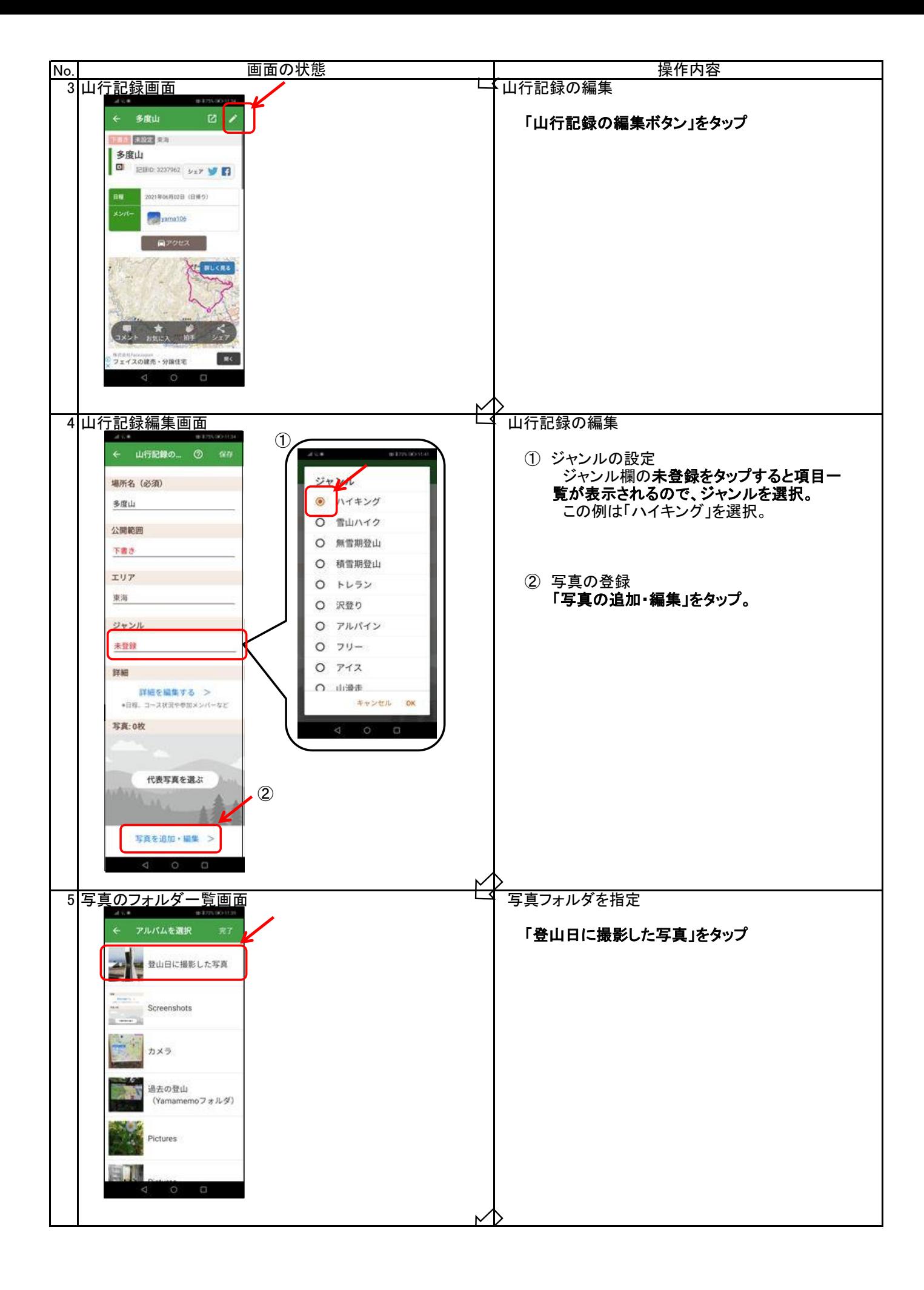

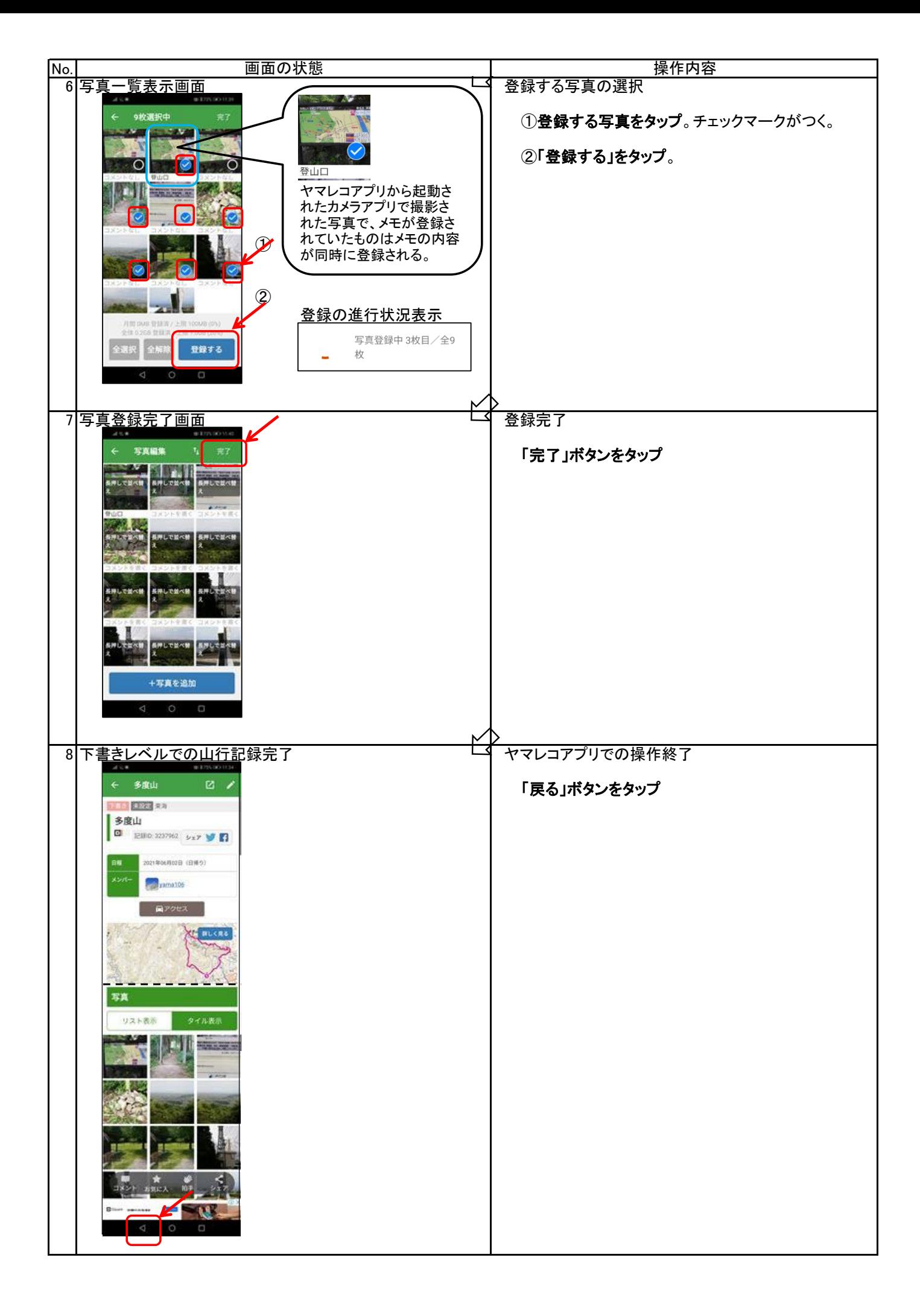

- (2) ヤマレコWEBサイトで記録を完成
	- 現在、下書きとなっている山行記録の公開にあたり、主に以下の項目を設定します。
	- ・山行記録の属性:「個人山行」か「グループ」かを設定。
	- ・メンバー:同行者を入力(ヤマレコ会員は選択)。
	- ・日程:期間を入力。
	- ・公開範囲の設定:一般、グループ会員のみ、非公開(記録そのものを非公開とします。同行者およびグループ員にみ閲覧可) ※非公開設定は、個人で10山行まで設定可。
	- ・その他:伝えたい情報、記録として残しておきたい情報を入力。

操作は以下の通りです。

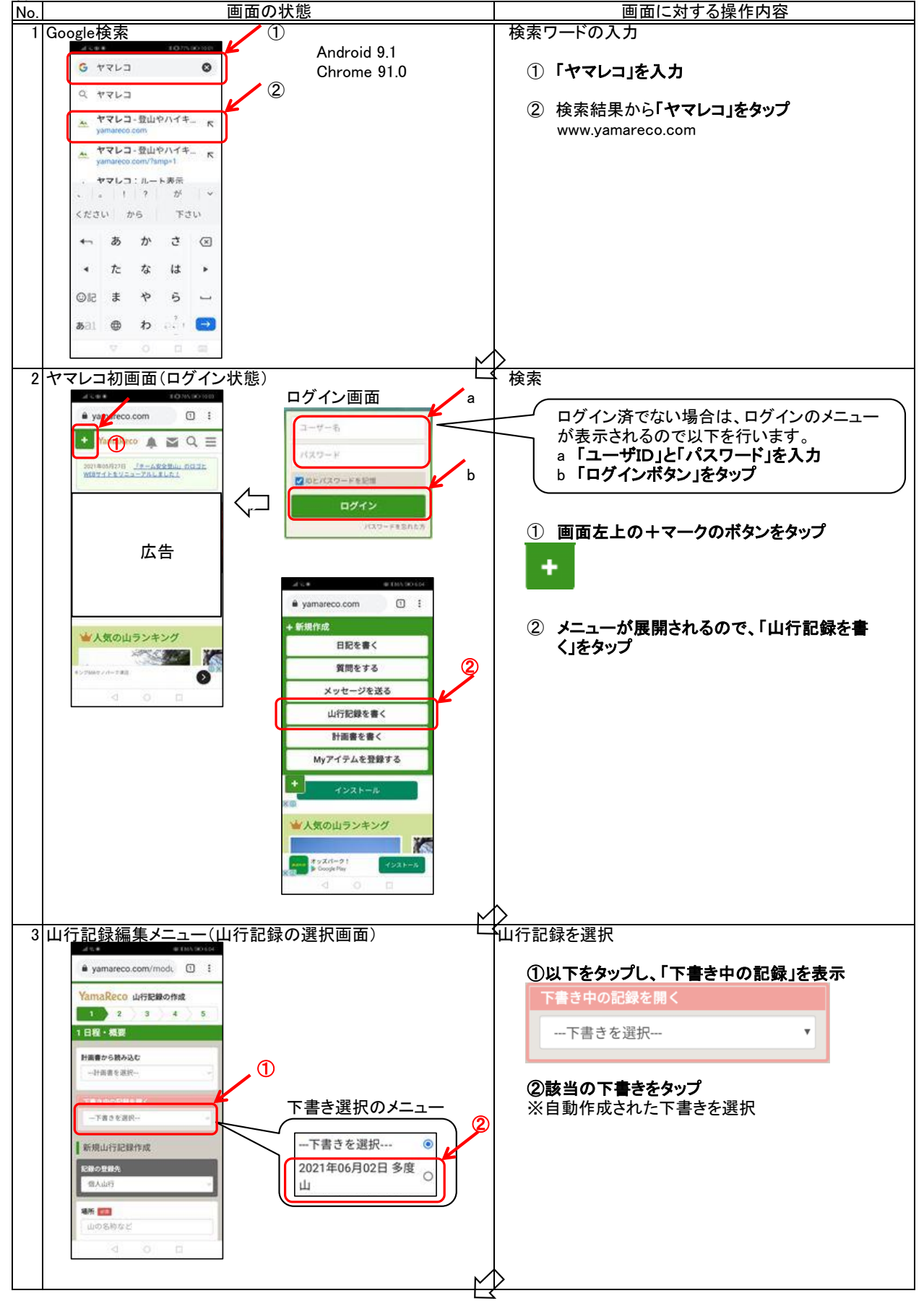

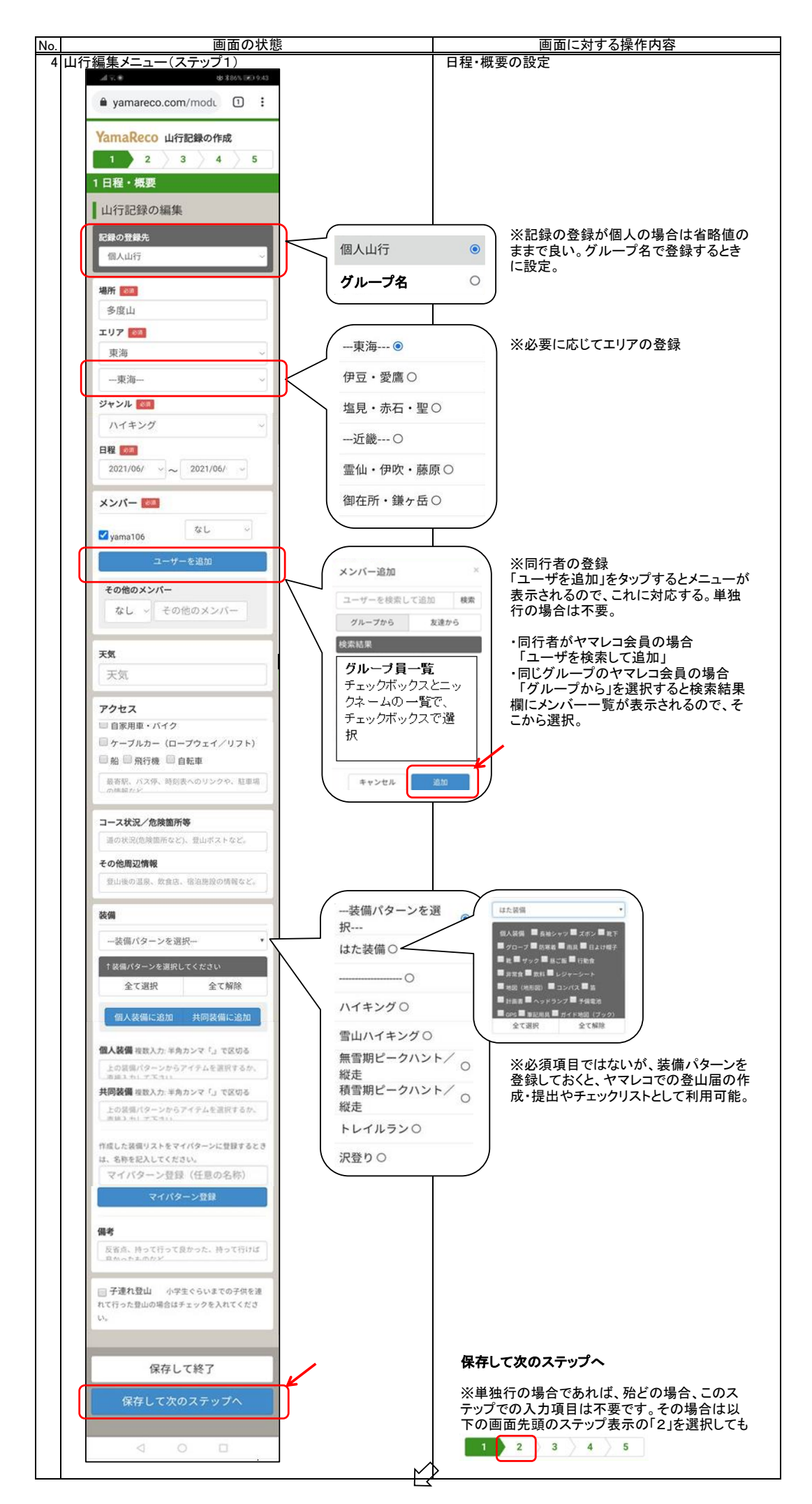

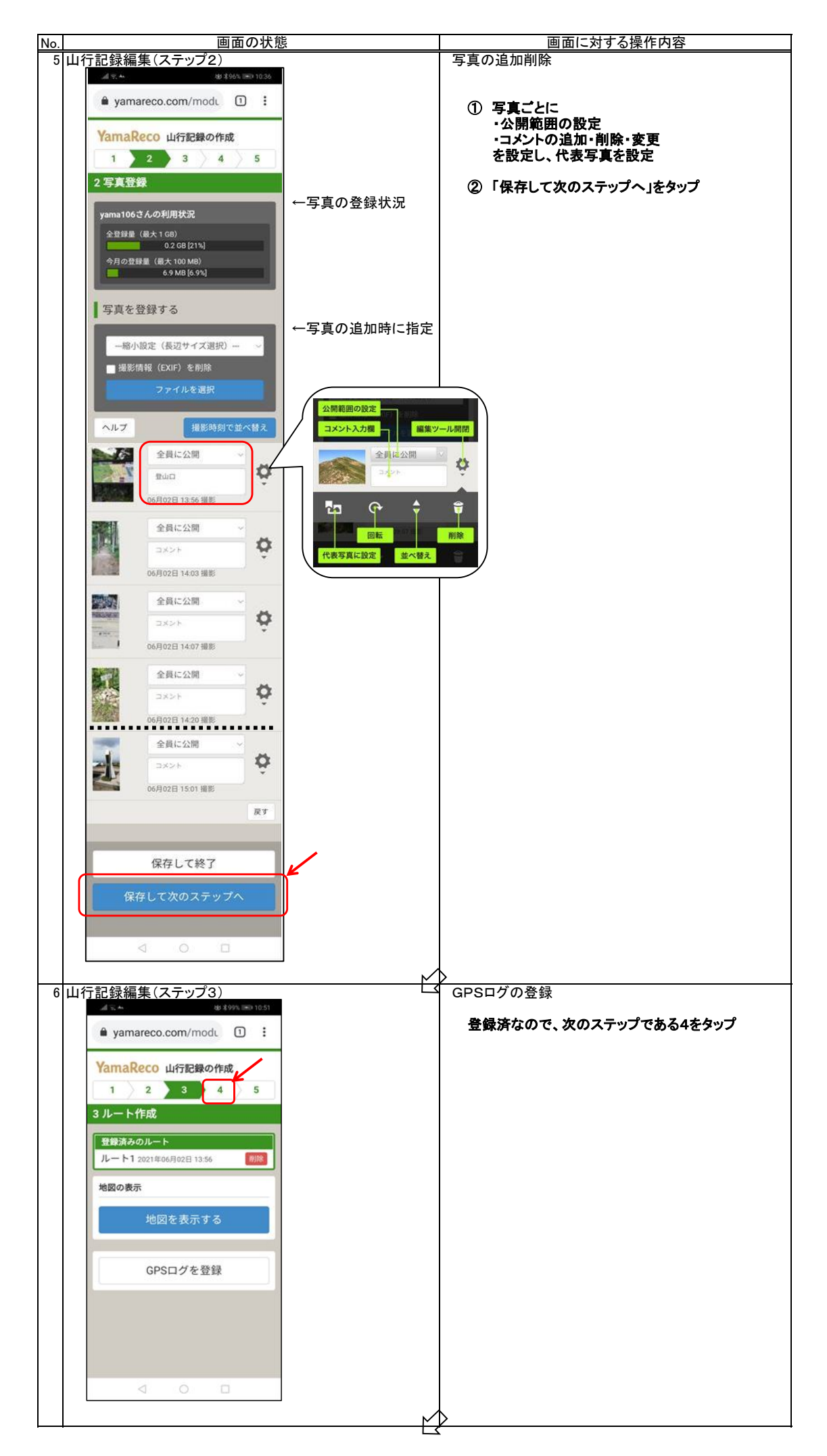

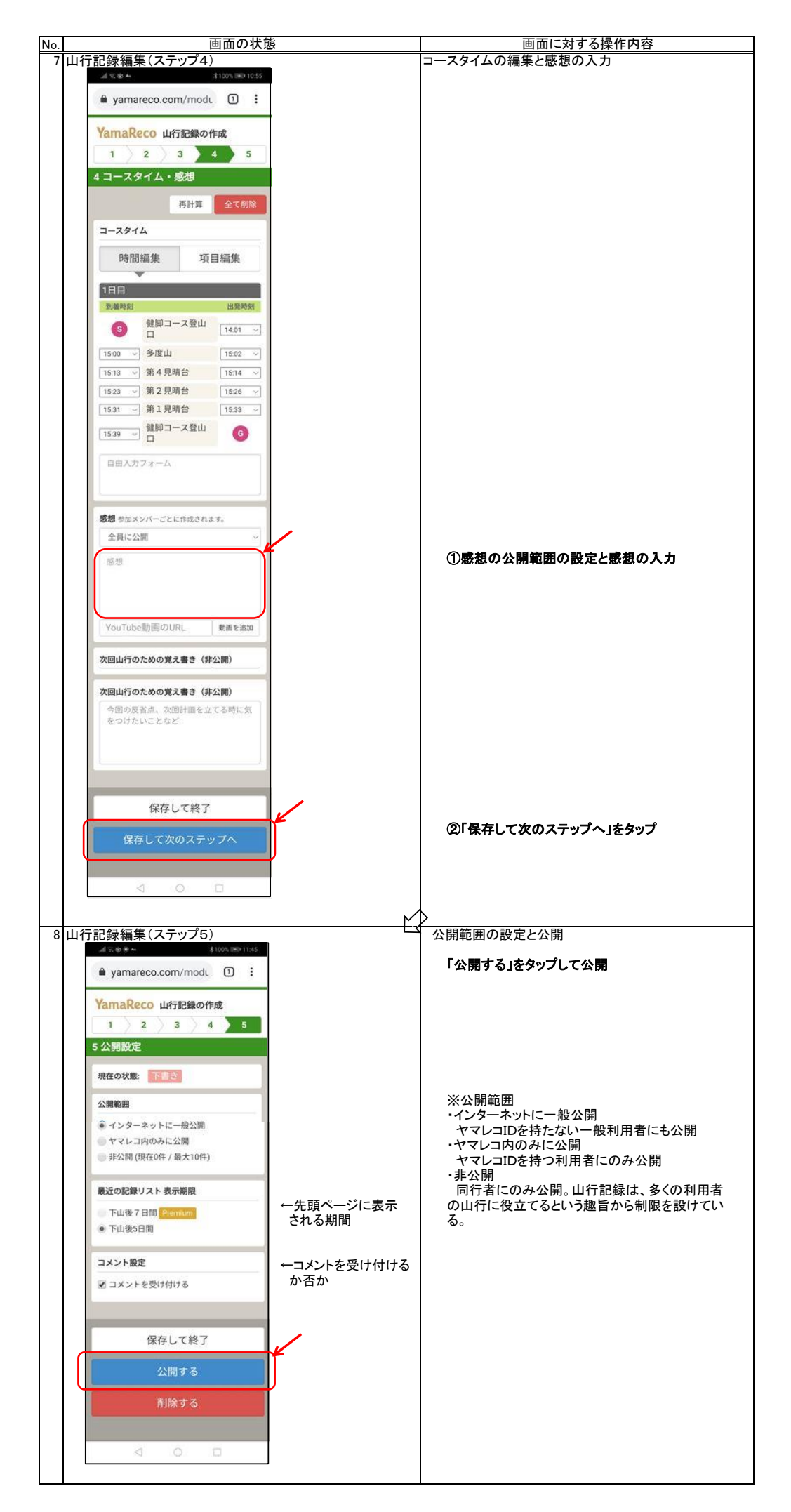

ヤマレコの山行記録はWEBサイトの方が入力し易い項目があると思いますが、ヤマレコアプリでも設定可能となっています。

![](_page_10_Figure_2.jpeg)

1.2 GPXデータと写真を用意する方法

- ヤマレコアプリ以外の地図アプリを使った山行記録の登録は、GPXファイルと写真ファイルを用意する必要があり、
- ① GPSログをGPXファイルに変換
- ② 山行記録の登録 を行います。
- 1.2.1 GPSログをGPXファイルに変換する方法 地図アプリで取得したGPSログは、GPXファイルに変換しヤマレコに取込みます。 GPXファイルへの変換は地図アプリごとに操作が異なりますので、各地図アプリごとに説明します。
	- ※ 以降の説明は、以下のを前提として説明しています。 ・GPXファイルは「ダウンロード」フォルダに格納しする。 ・ファイル検索用に「ファイルマネージャ」がインストールされている。
	- (1) ヤマレコアプリ
	- ヤマレコアプリの山行記録の登録機能を使わずに操作する場合です。通常は必要ありません。

![](_page_11_Figure_8.jpeg)

![](_page_12_Picture_0.jpeg)

![](_page_13_Figure_0.jpeg)

## (4) 山と高原地図アプリ

![](_page_14_Figure_1.jpeg)

(5)YAMAP

 YAMAPアプリからの軌跡のダウンロードは有料会員のみ可能なため、ブラウザをPCモードにしてYAMAPサイトの 私の活動日記に登録される日記から該当の山行記録を選択し、取得されたGPSログをGPXデータに変換し格納しま す。

操作方法は以下の通り

![](_page_15_Figure_3.jpeg)

## 1.2.2 山行記録の登録

GPXファイルと写真が準備できましたので山行記録を登録します。登録はヤマレコWEBサイトに行います。 登録は以下のステップで行います。 ステップ1(日程・概要) ステップ2(写真取込み、公開設定、コメント) ステップ3(GPSログの登録) ステップ4(コースタイム編集、感想) ステップ5(公開設定)

![](_page_16_Figure_2.jpeg)

![](_page_17_Figure_0.jpeg)

![](_page_18_Figure_0.jpeg)

![](_page_19_Figure_0.jpeg)

![](_page_20_Figure_0.jpeg)

![](_page_21_Picture_210.jpeg)